## **President & Treasurer Online Workshop**

- 1. Go to Blackboard to select the workshop[s https://mycourses.purdue.edu/](https://mycourses.purdue.edu/)
- 2. Log in With Your Purdue Career Account
- 3. Select **West Lafayette** under the **Non-Academic Course Catalog (Self-Enroll Courses)** box.

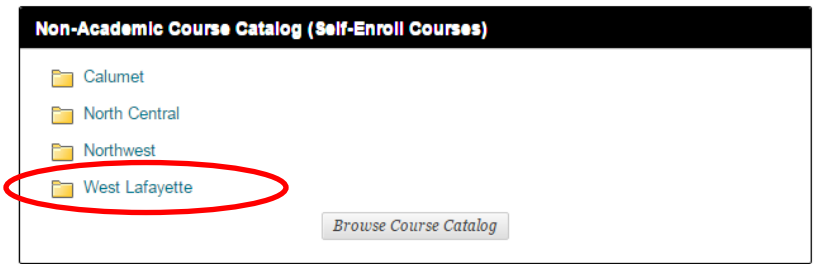

4. In the Search Catalog, type in Student Activities and select Go.

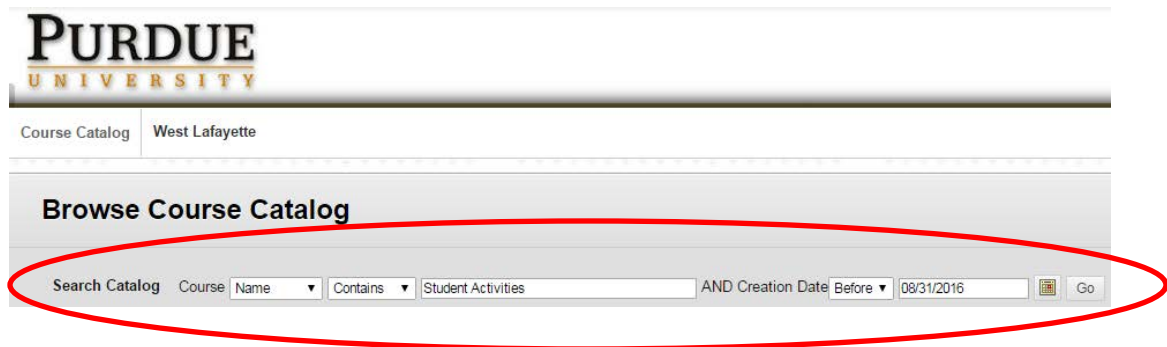

5. Select the Course Name *"Student Organization Leadership Development – Student Activities and Organizations*."

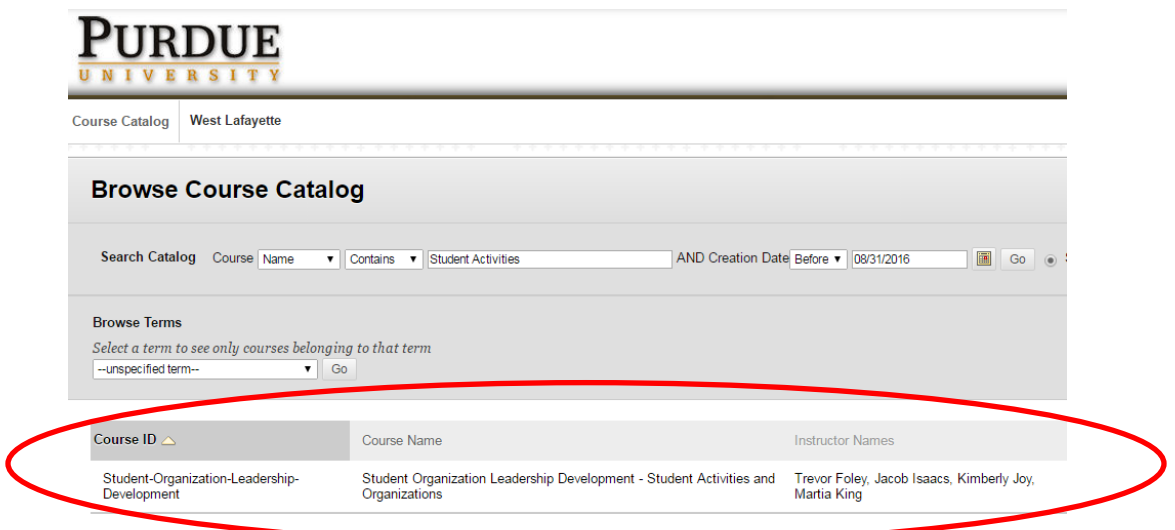